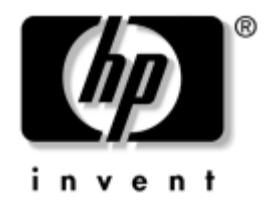

## **Computer Setup (F10) Utility Handbuch**

Business Desktops

Dokument-Teilenummer: 361206-042

#### **September 2004**

Dieses Handbuch enthält Anleitungen zur Verwendung von Computer Setup Utility. Mit diesem Dienstprogramm können Sie Standardeinstellungen des Computers bei der Installation von neuer Hardware oder zu Wartungszwecken konfigurieren und ändern.

© Copyright 2004 Hewlett-Packard Development Company, L.P.

Microsoft und Windows sind Marken der Microsoft Corporation in den USA und/oder anderen Ländern.

Die Garantien für HP Produkte und Dienstleistungen werden ausschließlich in der entsprechenden, zum Produkt bzw. zur Dienstleistung gehörigen Garantieerklärung beschrieben. Darüber hinaus gibt HP keine weiteren Garantien, weder ausdrücklich noch implizit. Aus dem vorliegenden Dokument sind keine weiterreichenden Garantieansprüche abzuleiten. HP haftet nicht für technische oder redaktionelle Fehler und Mängel in diesem Dokument.

Dieses Dokument enthält urheberrechtlich geschützte Informationen. Ohne schriftliche Genehmigung der Hewlett-Packard Company darf dieses Dokument weder kopiert noch in anderer Form vervielfältigt oder übersetzt werden.

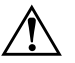

Å **VORSICHT:** In dieser Form hervorgehobener Text weist darauf hin, dass die Nichtbeachtung zu Verletzungen oder zum Tod führen kann.

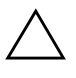

ACHTUNG: In dieser Form gekennzeichneter Text weist auf eine Anleitung hin, deren Nichtbeachtung zur Beschädigung von Komponenten oder zum Verlust von Daten führen kann.

#### **Computer Setup (F10) Utility Handbuch**

Business Desktops Zweite Ausgabe (September 2004) Erste Ausgabe (Mai 2004) Dokument-Teilenummer: 361206-042

# **Inhalt**

### **[Computer Setup \(F10\) Utility](#page-4-0)**

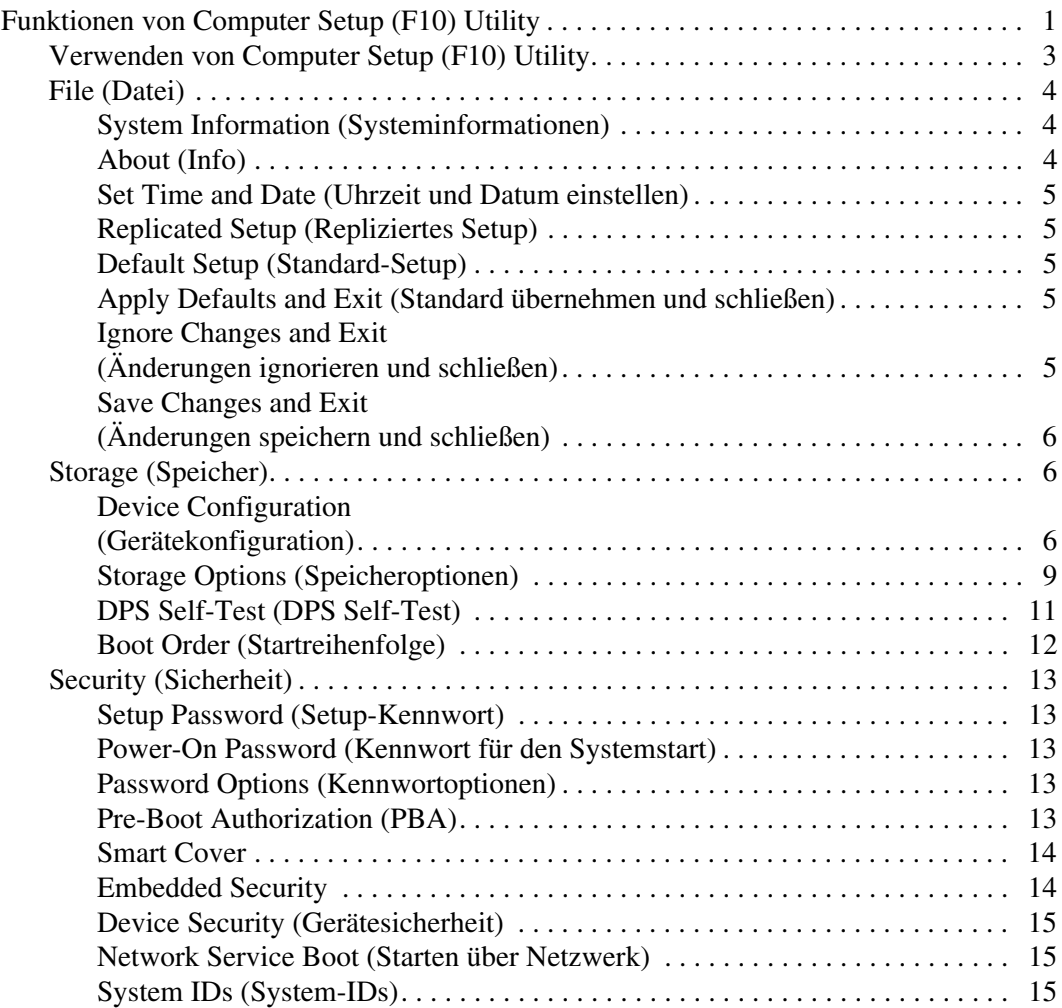

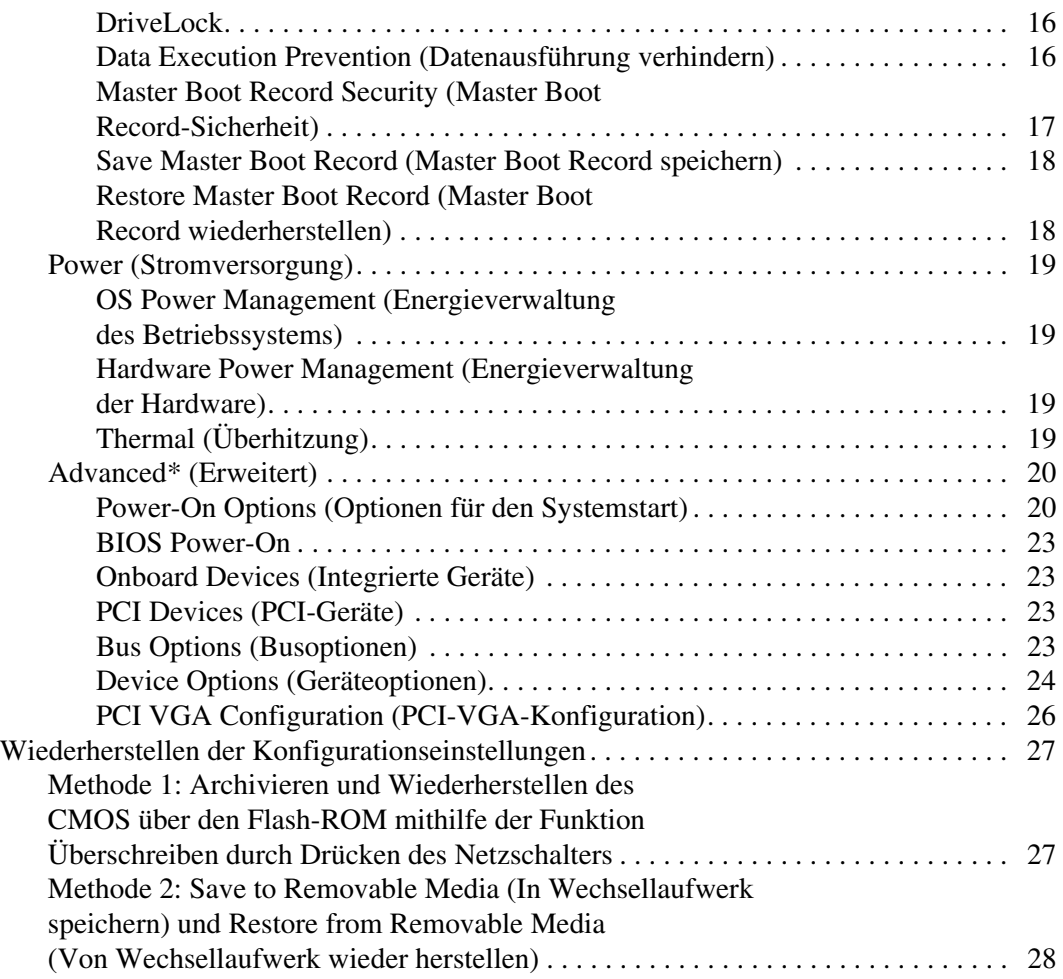

# **Computer Setup (F10) Utility**

## <span id="page-4-1"></span><span id="page-4-0"></span>**Funktionen von Computer Setup (F10) Utility**

Mit Computer Setup (F10) Utility können Sie folgende Aufgaben durchführen:

- Ändern der werkseitigen Standardeinstellungen.
- Einstellen von Datum und Uhrzeit des Systems.
- Festlegen, Überprüfen, Ändern oder Bestätigen der Systemkonfiguration und der Einstellungen für Prozessor, Grafik- und Soundsysteme, Speicher, Massenspeicher, Kommunikationsverbindungen und Eingabegeräte.
- Ändern der Startreihenfolge der bootfähigen Komponenten wie Festplatten, Diskettenlaufwerke, optische Laufwerke oder USB-Flash-Laufwerke.
- Aktivieren der Funktion **Quick Boot** (Schnellstart), die schneller als die Funktion **Full Boot** (Komplettstart) ist, jedoch weniger Diagnosetests durchführt. Sie können folgende Optionen wählen:
	- ❏ immer **Quick Boot** (Schnellstart) Standardeinstellung
	- ❏ **Full Boot** (Komplettstart) in festgelegten Zeitabständen (alle 1 bis 30 Tage)
	- ❏ immer **Full Boot** (Komplettstart)
- Aktivieren oder Deaktivieren von POST-Meldungen (POST=Power-On Self-Test: Selbsttest beim Systemstart), um den Anzeigestatus der POST-Meldungen zu ändern. Bei Deaktivierung der POST-Meldungen werden die meisten POST-Meldungen, wie die Speicherzählung, der Produktname und andere Textmeldungen, bei denen es sich nicht um Fehlermeldungen handelt, unterdrückt. POST-Fehlermeldungen werden in jedem Modus angezeigt. Drücken Sie eine beliebige Taste (außer **F1** bis **F12**), um während des Selbsttests beim Systemstart die POST-Meldungen manuell zu aktivieren.
- Einrichten einer Eigentümerkennung, deren Inhalt immer angezeigt wird, wenn das System eingeschaltet oder neu gestartet wird.
- Eingeben der Systemkennung oder der Eigentümerkennung, die die Firma dem Computer zugeordnet hat.
- Aktivieren der Aufforderung zur Eingabe des Systemstart-Kennworts bei einem Neustart (Warmstart) und während des Systemstarts.
- Einrichten eines Setup-Kennworts, das den Zugang zu Computer Setup (F10) Utility und zu den in diesem Abschnitt beschriebenen Einstellungen steuert.
- Schützen der integrierten I/O-Funktion einschließlich der seriellen, parallelen oder USB-Anschlüsse, des Audiosystems oder des integrierten Netzwerk-Controllers (NIC), sodass sie ohne Aufhebung dieses Schutzes nicht verwendet werden können.
- Aktivieren bzw. Deaktivieren der MBR-Sicherheit (Master Boot Record).
- Aktivieren bzw. Deaktivieren der Möglichkeit des Systemstarts von einem Wechsellaufwerk.
- Aktivieren bzw. Deaktivieren der Fähigkeit zum Schreiben auf ältere Diskettenlaufwerke (falls dies von der Hardware unterstützt wird).
- Beseitigen der Fehler in der Systemkonfiguration, die vom Selbsttest beim Systemstart (POST) gefunden, aber nicht automatisch korrigiert wurden.
- Replizieren der Systemeinrichtung durch Erstellen von Sicherungskopien der Systemkonfiguration auf Diskette und Zurückspeichern dieser Daten auf einen oder mehrere Computer.
- Durchführen von Selbsttests auf einer bestimmten ATA-Festplatte (falls dies von der Festplatte unterstützt wird).
- Aktivieren bzw. Deaktivieren der Sicherheitsfunktion **DriveLock** (falls dies vom MulitBay Laufwerk unterstützt wird).

### <span id="page-6-0"></span>**Verwenden von Computer Setup (F10) Utility**

Der Zugriff auf Computer Setup ist nur beim Einschalten oder Neustart des Systems möglich. So rufen Sie das Menü von Computer Setup Utility auf:

- 1. Schalten Sie den Computer ein, oder starten Sie ihn neu. Unter Microsoft Windows klicken Sie auf **Start > Beenden > Neu starten**.
- 2. Drücken Sie sofort nach dem Einschalten des Computers die Taste **F10**, und halten Sie sie gedrückt, bis Computer Setup gestartet wird. Drücken Sie die **Eingabetaste**, um ggf. den Titelbildschirm zu überspringen.

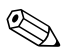

✎ Wenn Sie **F10** nicht zum richtigen Zeitpunkt drücken, müssen Sie den Computer erneut starten und die Taste **F10** gedrückt halten, um das Dienstprogramm aufzurufen.

Wenn Sie eine PS/2-Tastatur verwenden, wird möglicherweise eine Tastatur-Fehlermeldung angezeigt, die Sie nicht zu beachten brauchen.

- 3. Wählen Sie Ihre Sprache aus der Liste aus, und drücken Sie die **Eingabetaste**.
- 4. Im Menü von Computer Setup Utility werden fünf Optionen angezeigt: **File** (Datei), **Storage** (Speicher), **Security** (Sicherheit), **Power** (Stromversorgung) und **Advanced** (Erweitert).
- 5. Verwenden Sie die **Nach-links-Taste** bzw. die **Nach-rechts-Taste**, um das gewünschte Menü auszuwählen. Verwenden Sie die **Nach-oben-Taste** bzw. die **Nach-unten-Taste**, um die gewünschte Option auszuwählen, und drücken Sie die **Eingabetaste**. Drücken Sie die **Esc-Taste**, um zum Menü von Computer Setup Utility zurückzukehren.
- 6. Um Änderungen zu übernehmen und zu speichern, wählen Sie **File > Save Changes and Exit** (Datei > Änderungen speichern und schließen).
	- ❏ Wenn Sie Änderungen vorgenommen haben, die Sie nicht übernehmen möchten, wählen Sie **Ignore Changes and Exit** (Änderungen ignorieren und schließen).
	- ❏ Um die Voreinstellungen wiederherzustellen, wählen Sie **Set Defaults and Exit** (Standard wiederherstellen und schließen). Mit dieser Option werden die Standardvoreinstellungen des Systems wiederhergestellt.

ACHTUNG: Schalten Sie den Computer NICHT aus, während die in Computer (F10) Setup vorgenommenen Änderungen im ROM gespeichert werden, da sonst der CMOS beschädigt werden könnte. Erst nach dem Verlassen des Bildschirms von Computer Setup (F10) können Sie den Computer gefahrlos ausschalten.

<span id="page-7-2"></span><span id="page-7-1"></span><span id="page-7-0"></span>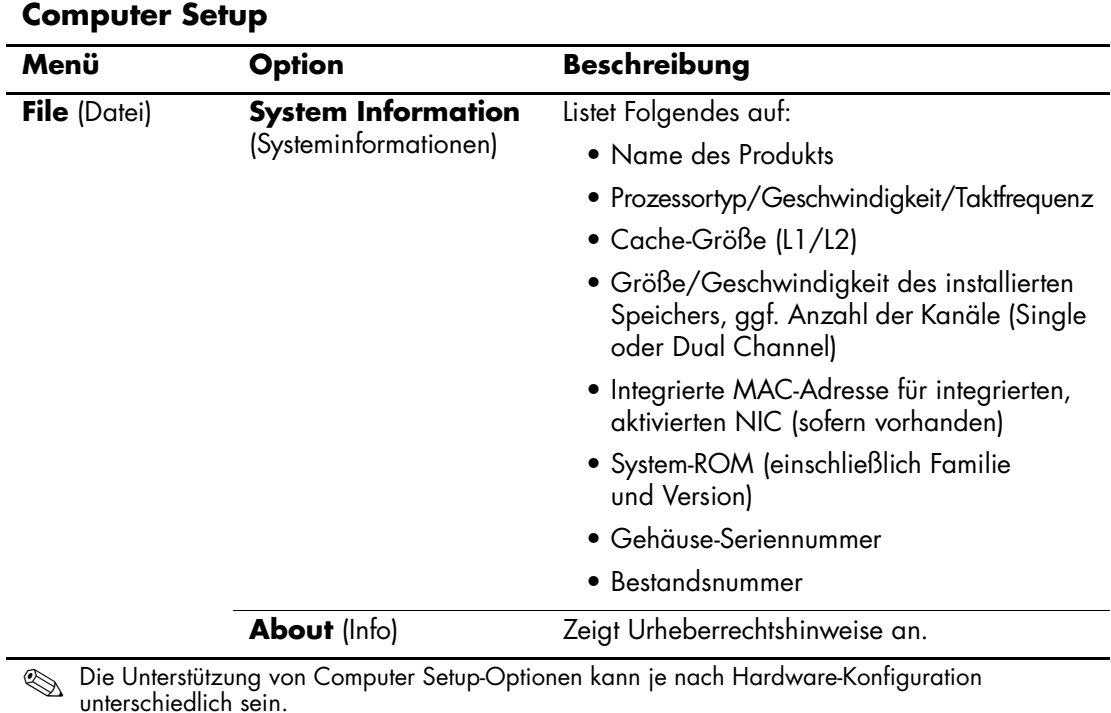

<span id="page-8-6"></span><span id="page-8-5"></span><span id="page-8-4"></span><span id="page-8-3"></span><span id="page-8-2"></span><span id="page-8-1"></span><span id="page-8-0"></span>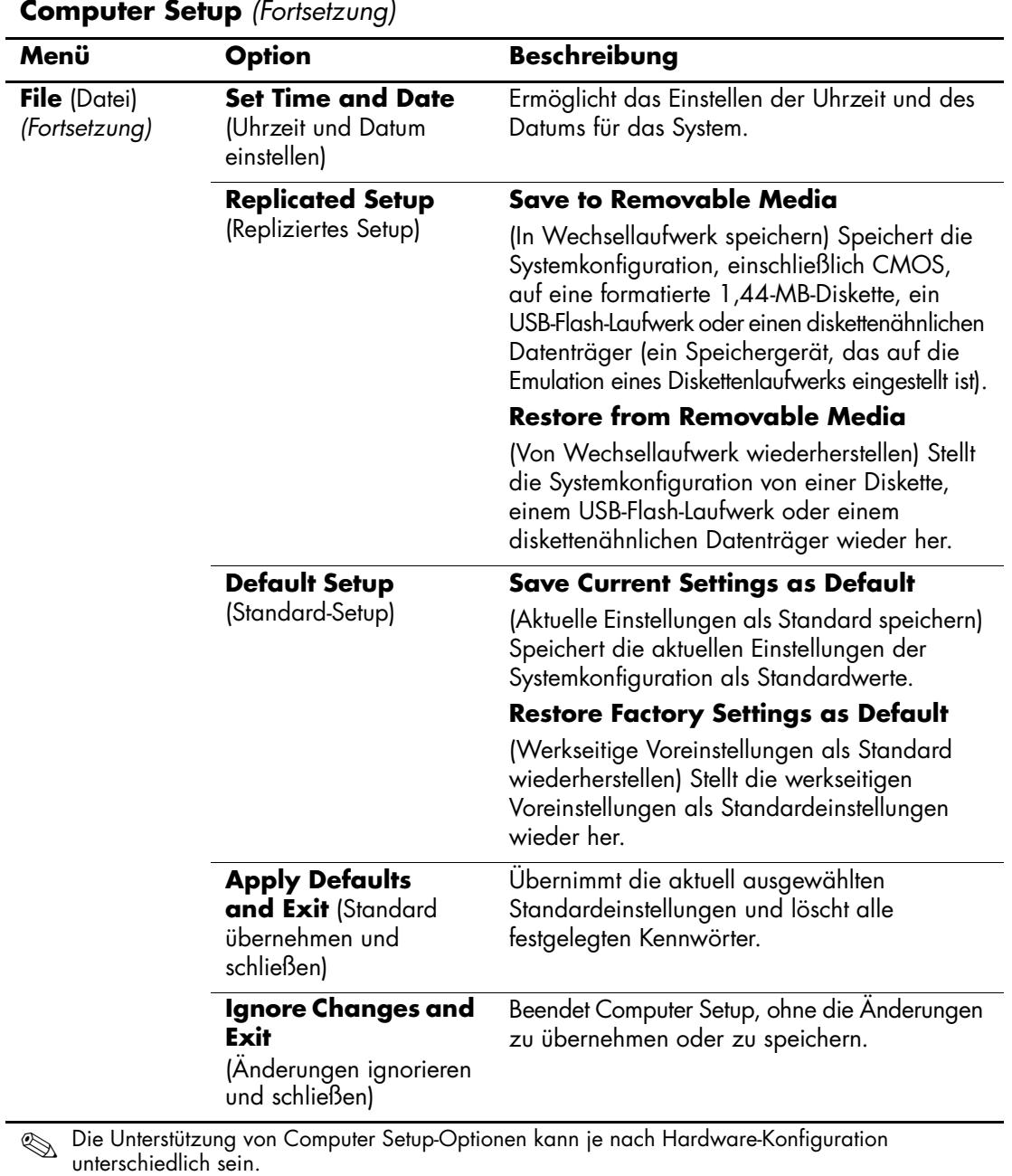

<span id="page-9-2"></span><span id="page-9-1"></span><span id="page-9-0"></span>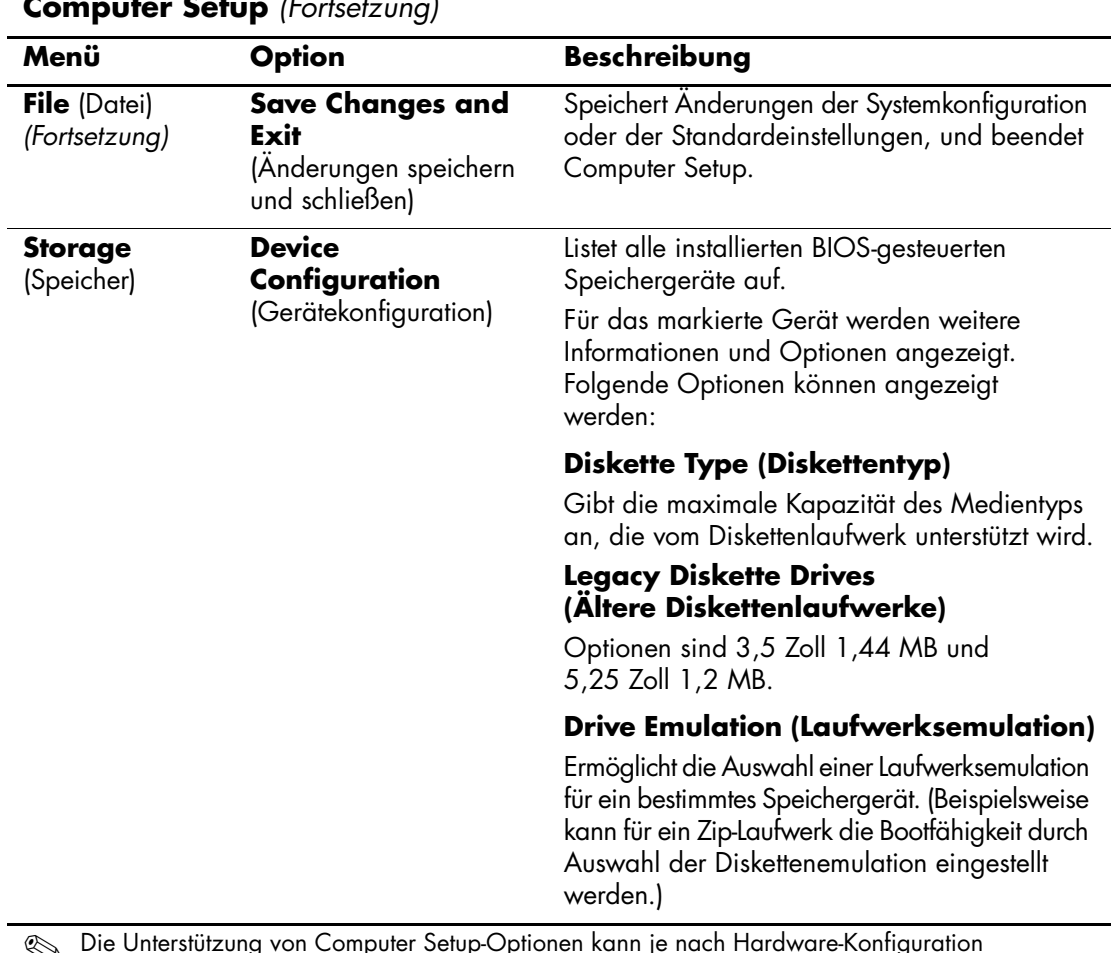

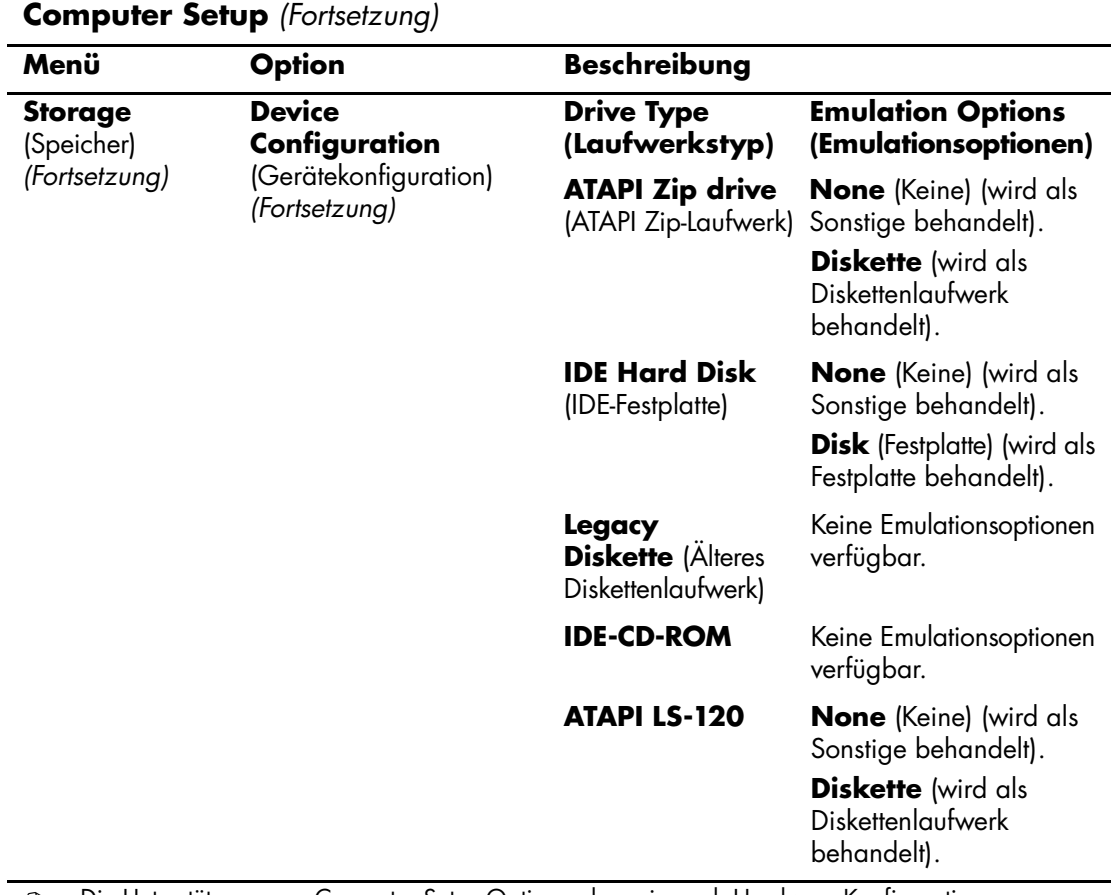

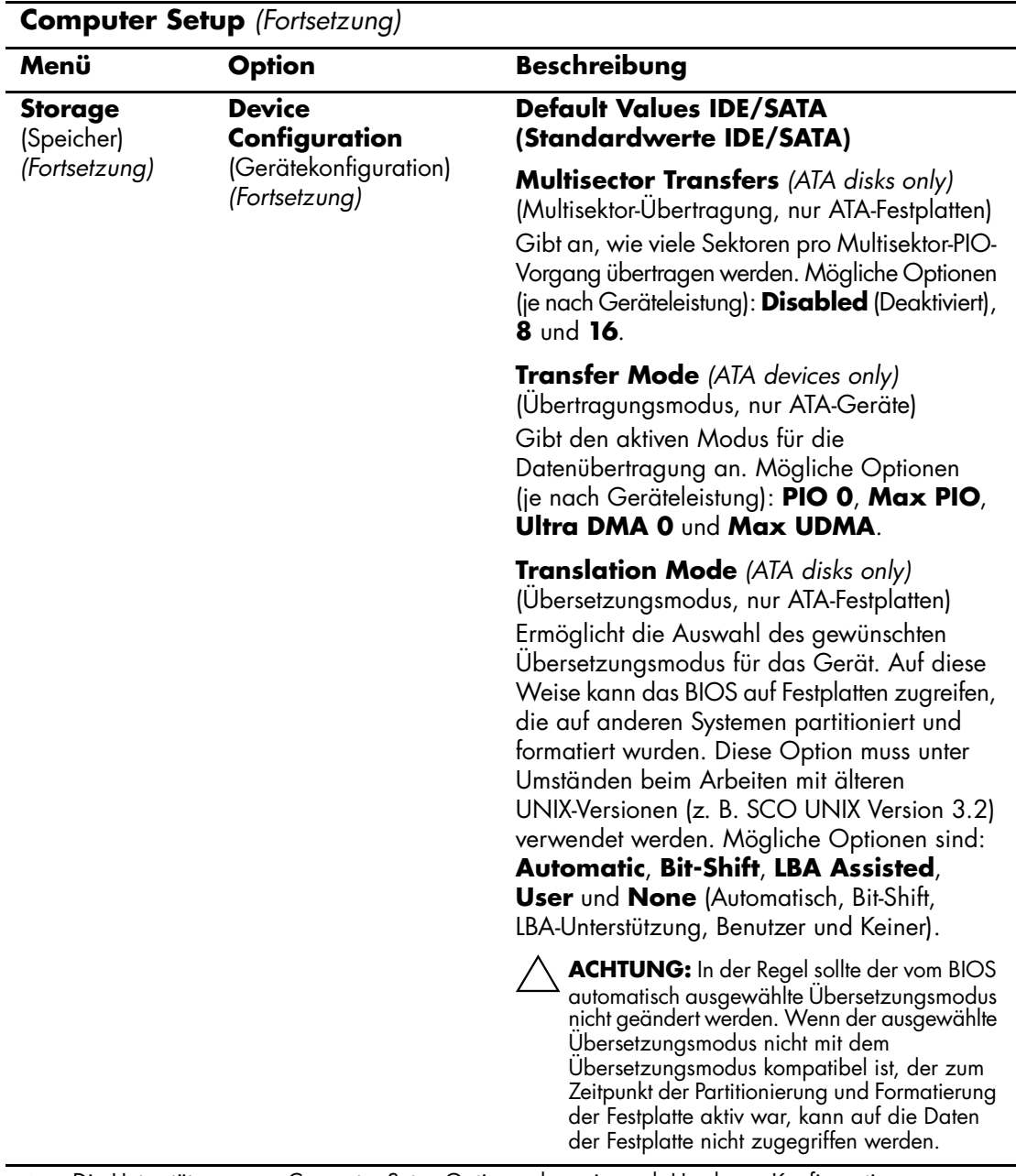

<span id="page-12-0"></span>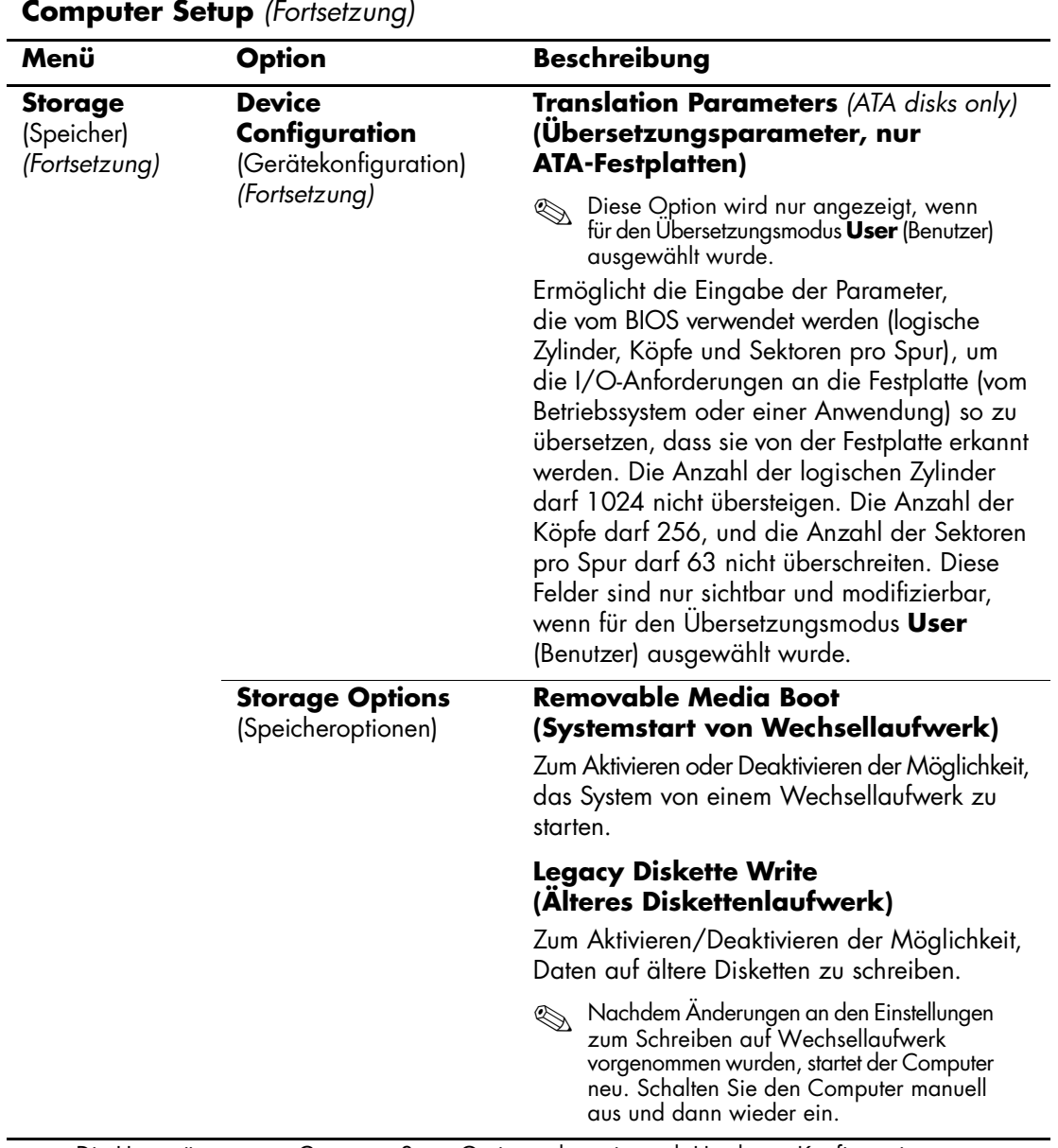

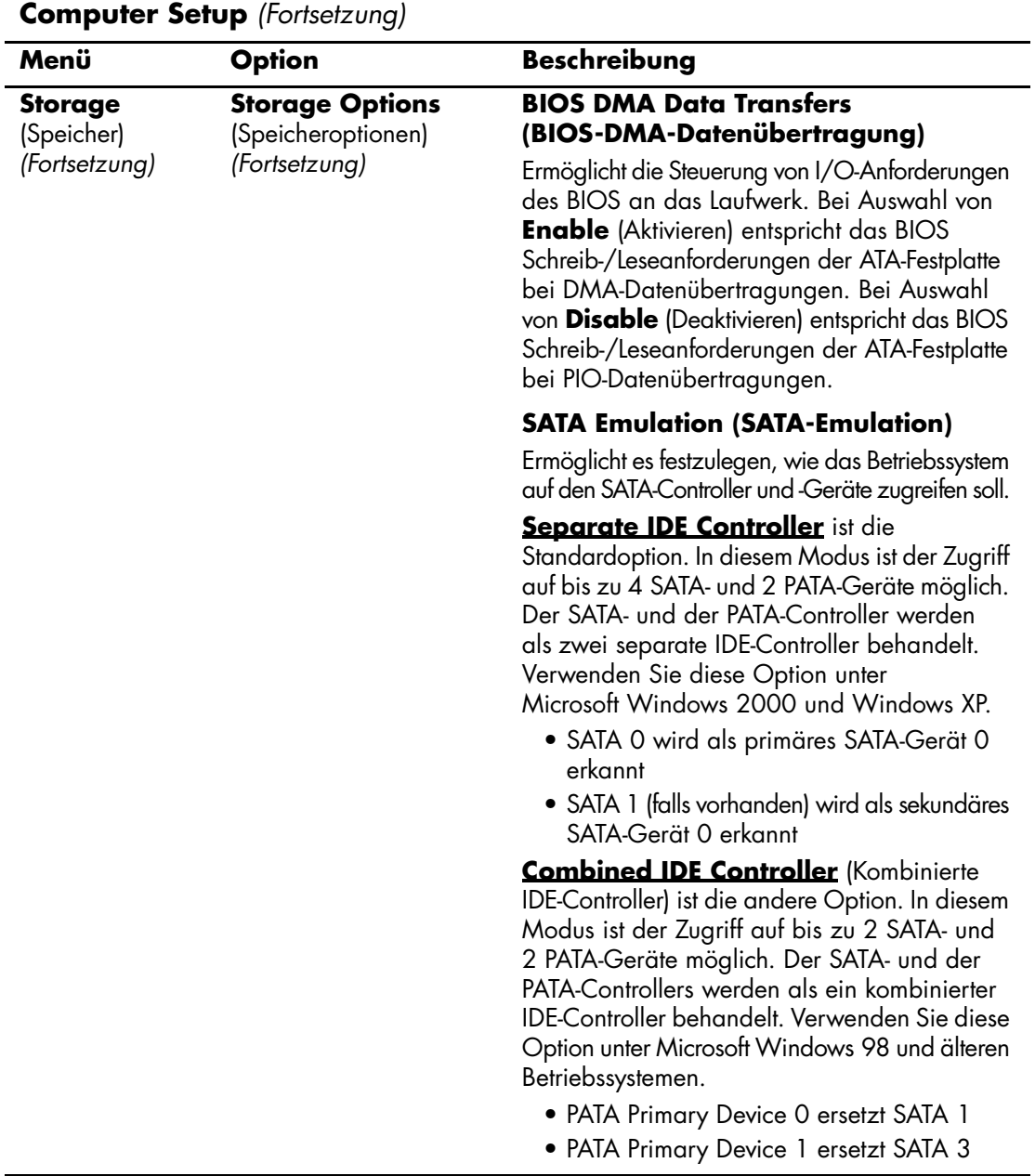

<span id="page-14-0"></span>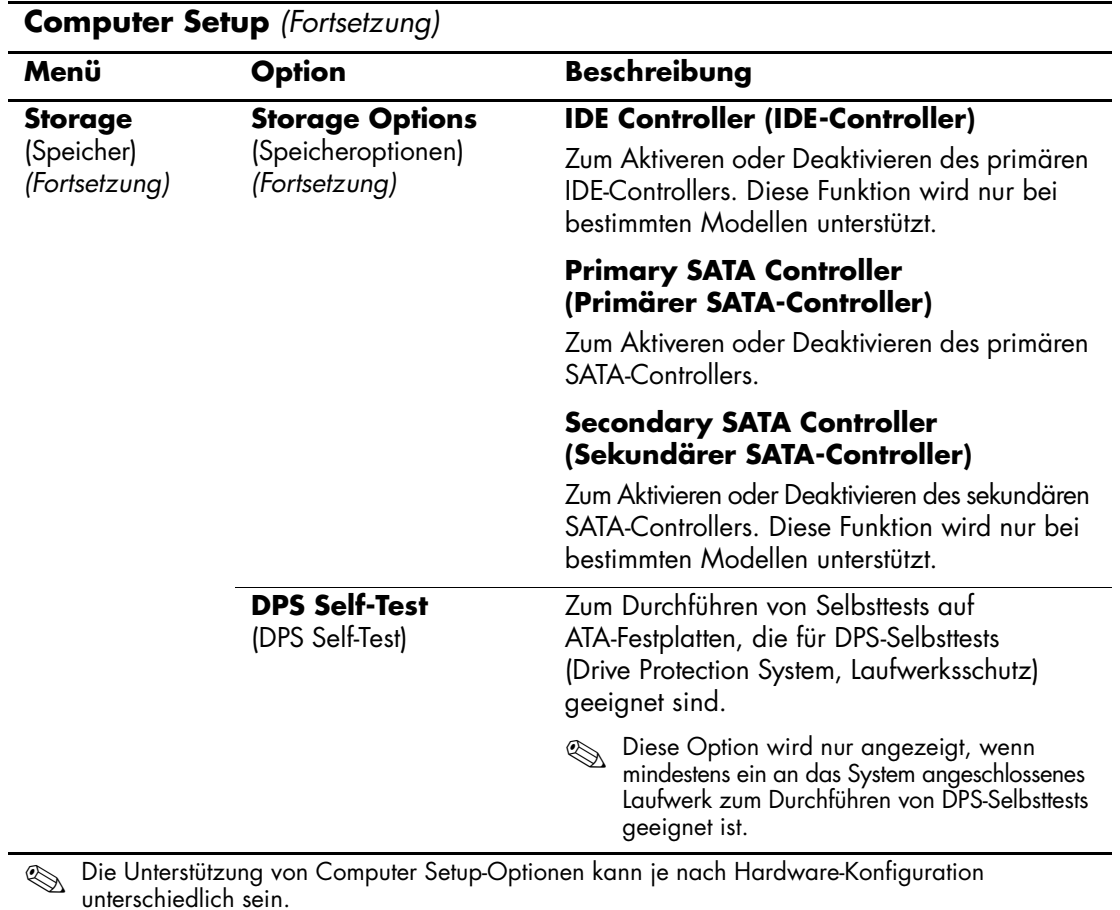

<span id="page-15-0"></span>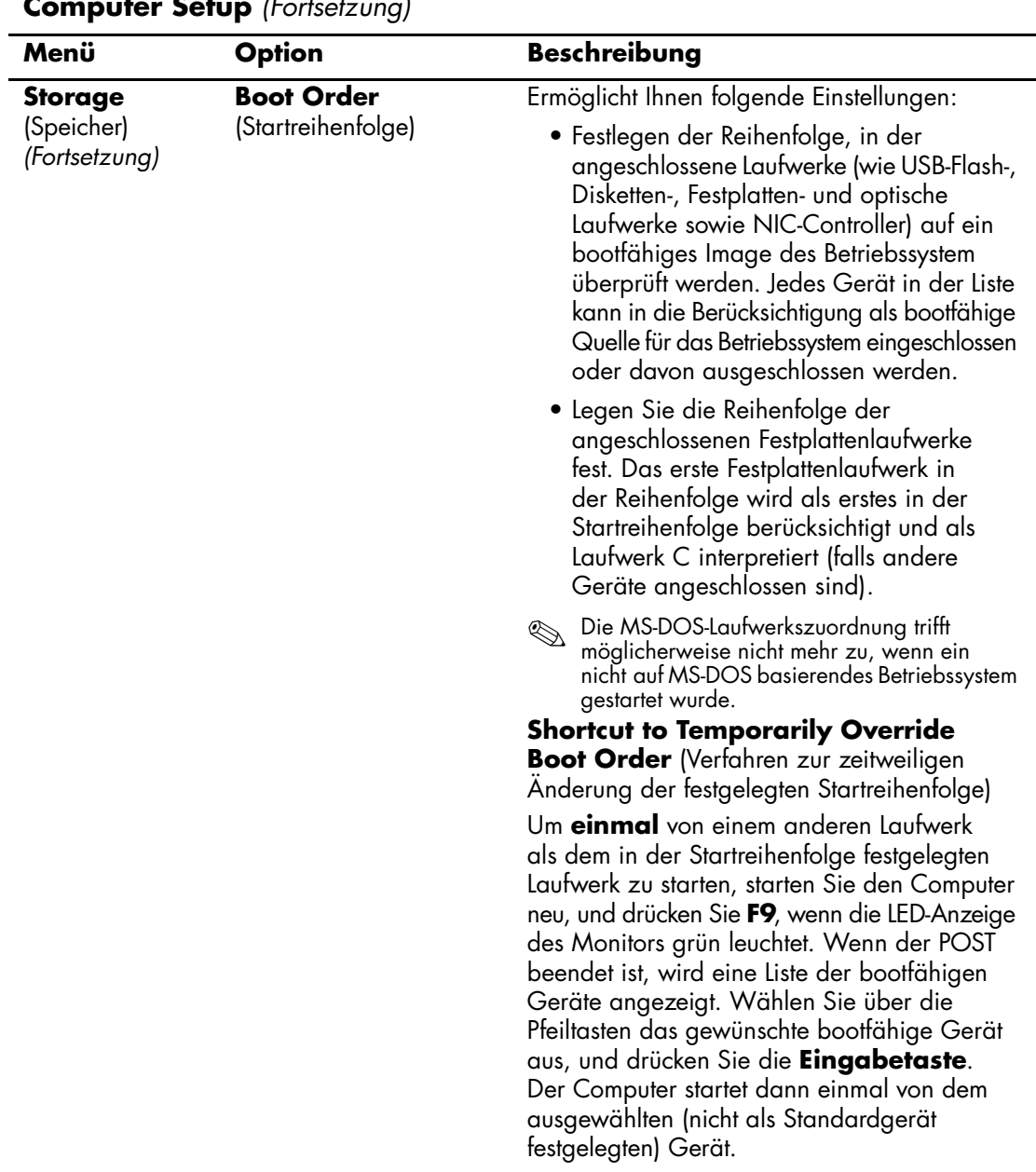

<span id="page-16-4"></span><span id="page-16-3"></span><span id="page-16-2"></span><span id="page-16-1"></span><span id="page-16-0"></span>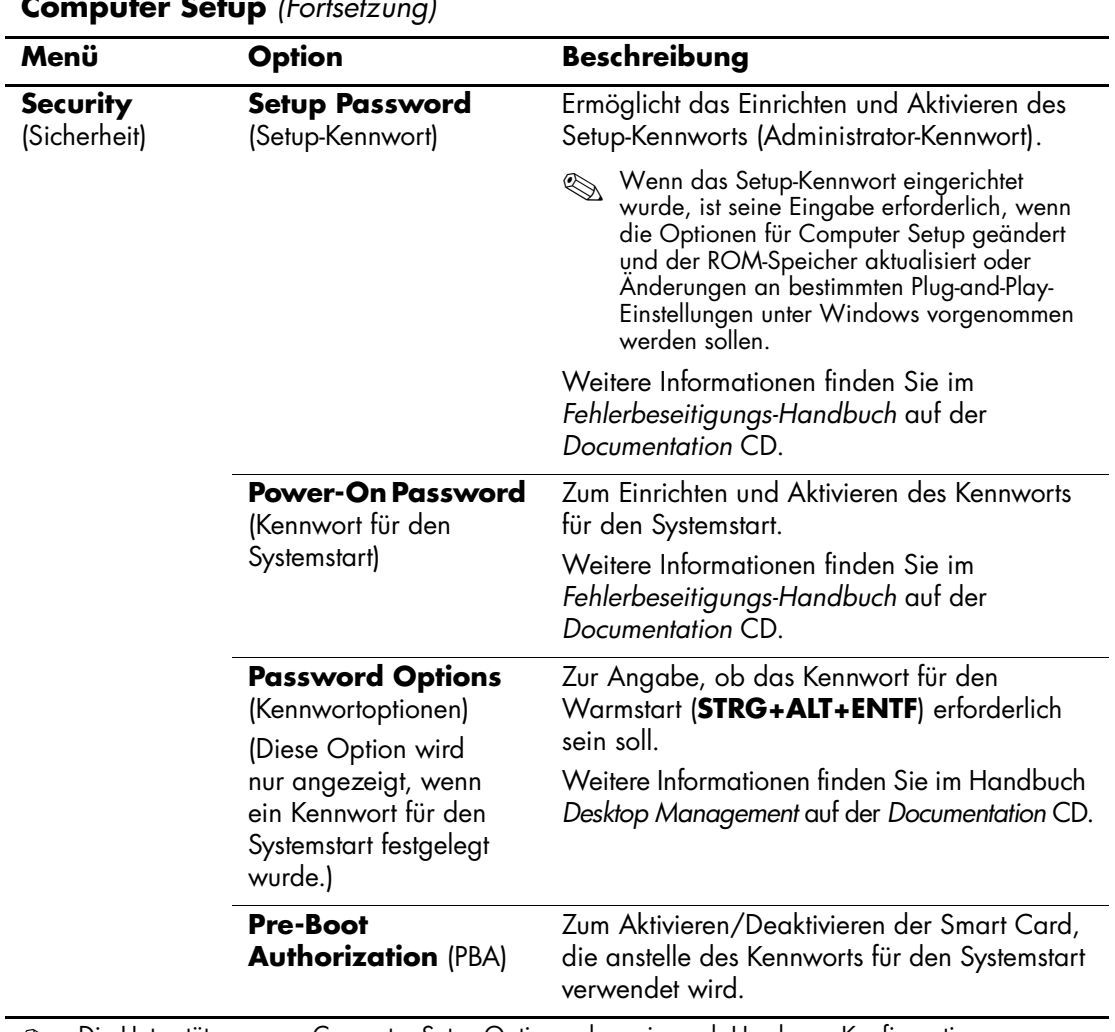

<span id="page-17-0"></span>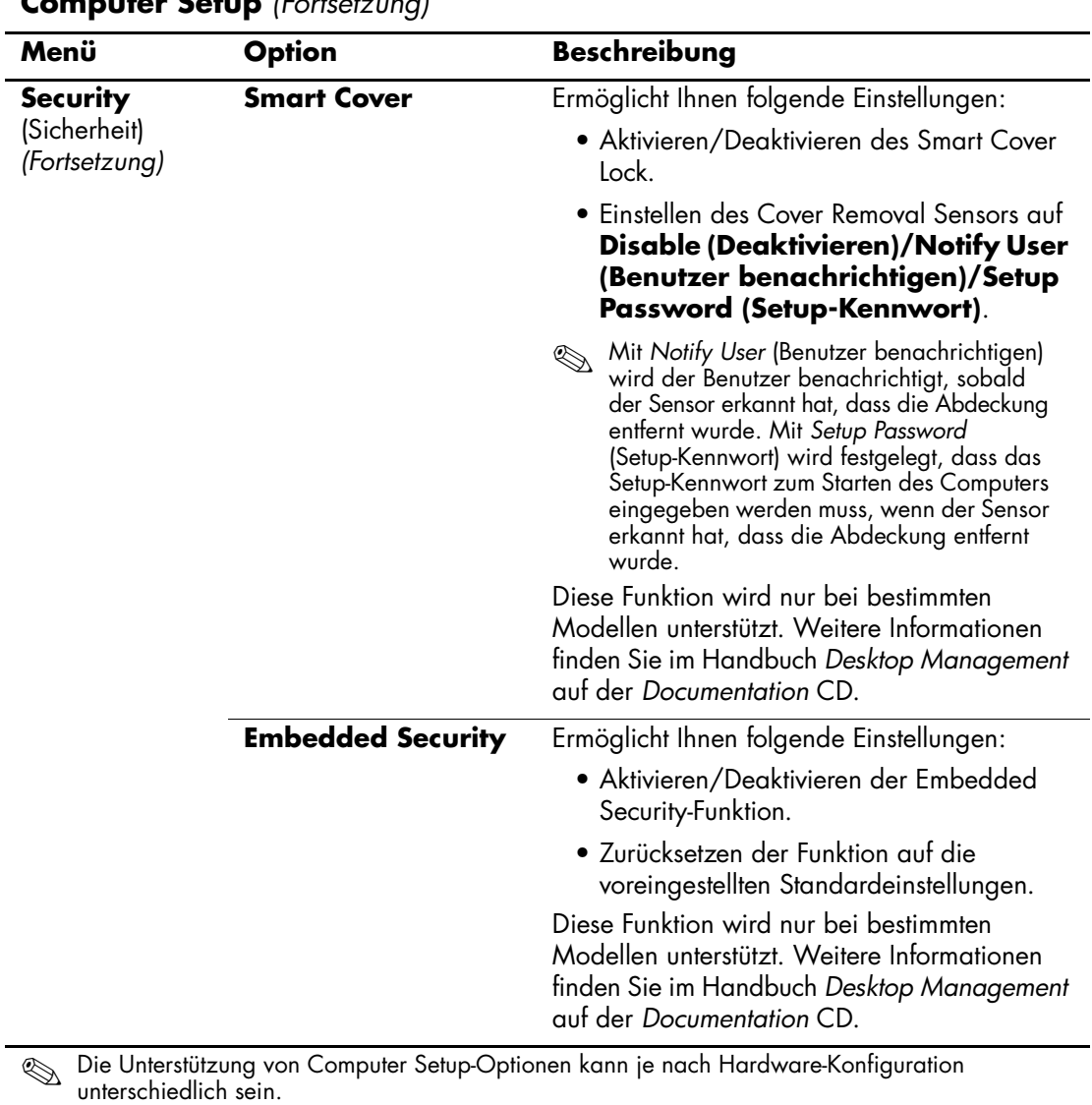

<span id="page-17-1"></span>*14 www.hp.com Computer Setup (F10) Utility Handbuch*

<span id="page-18-2"></span><span id="page-18-1"></span><span id="page-18-0"></span>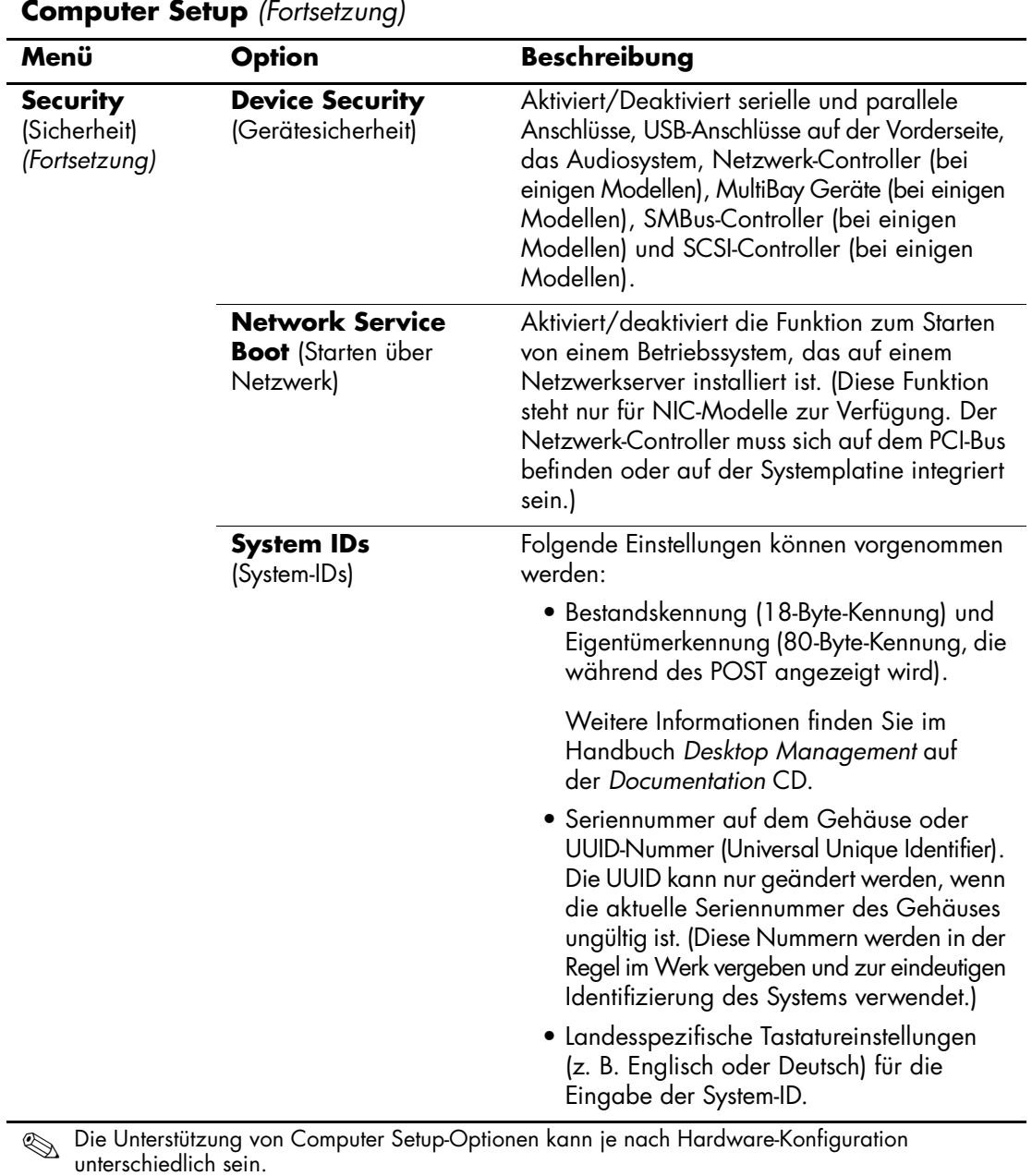

<span id="page-19-1"></span><span id="page-19-0"></span>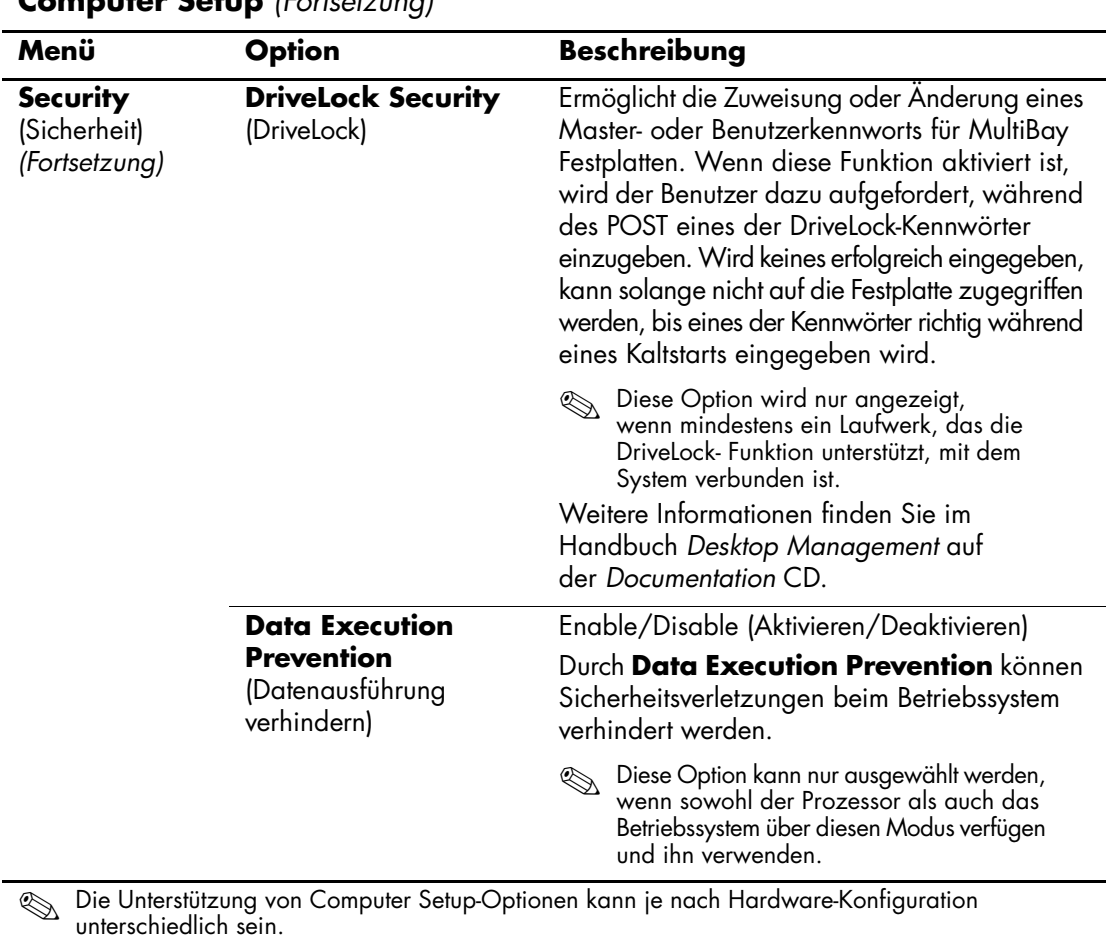

<span id="page-20-0"></span>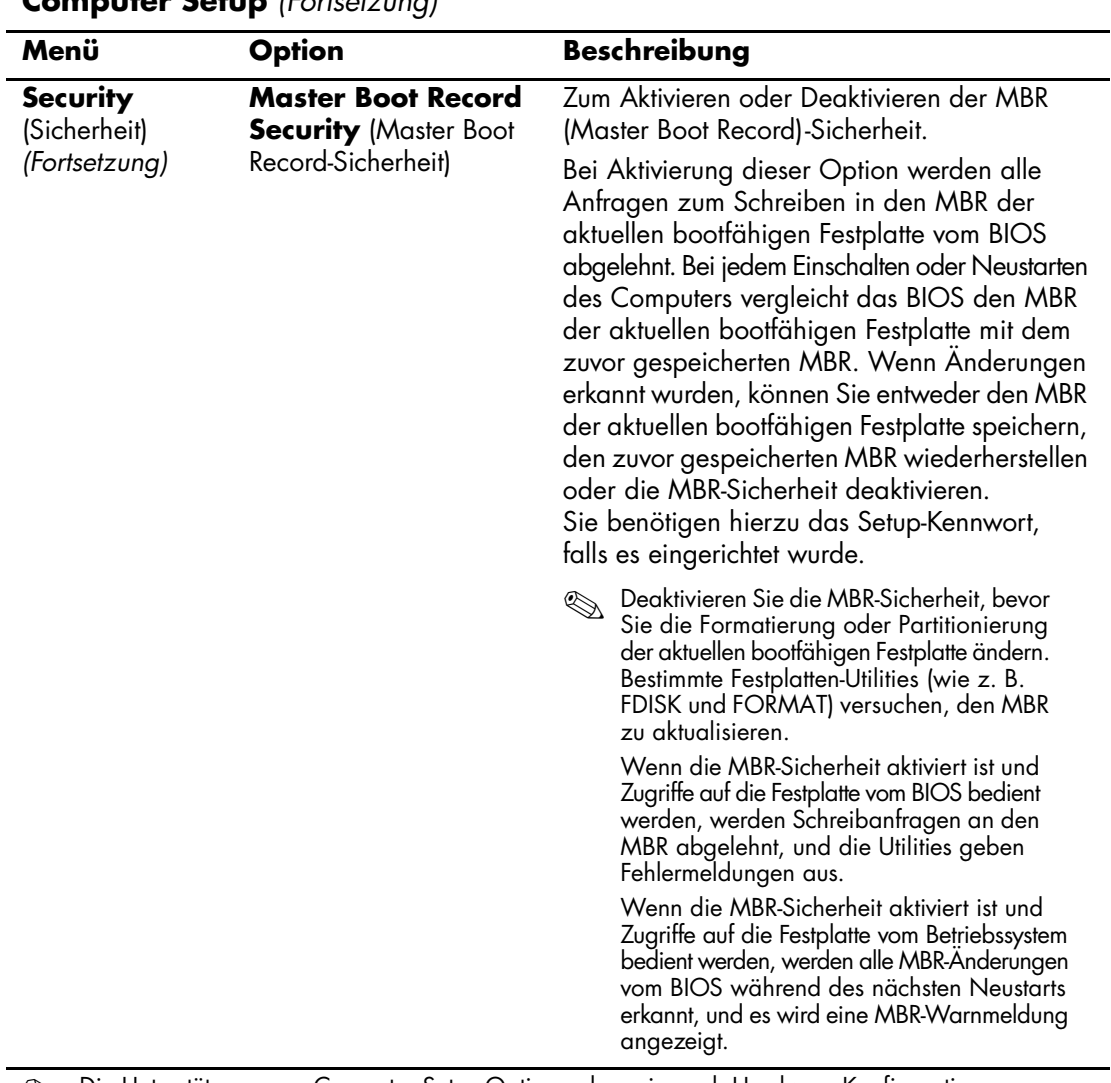

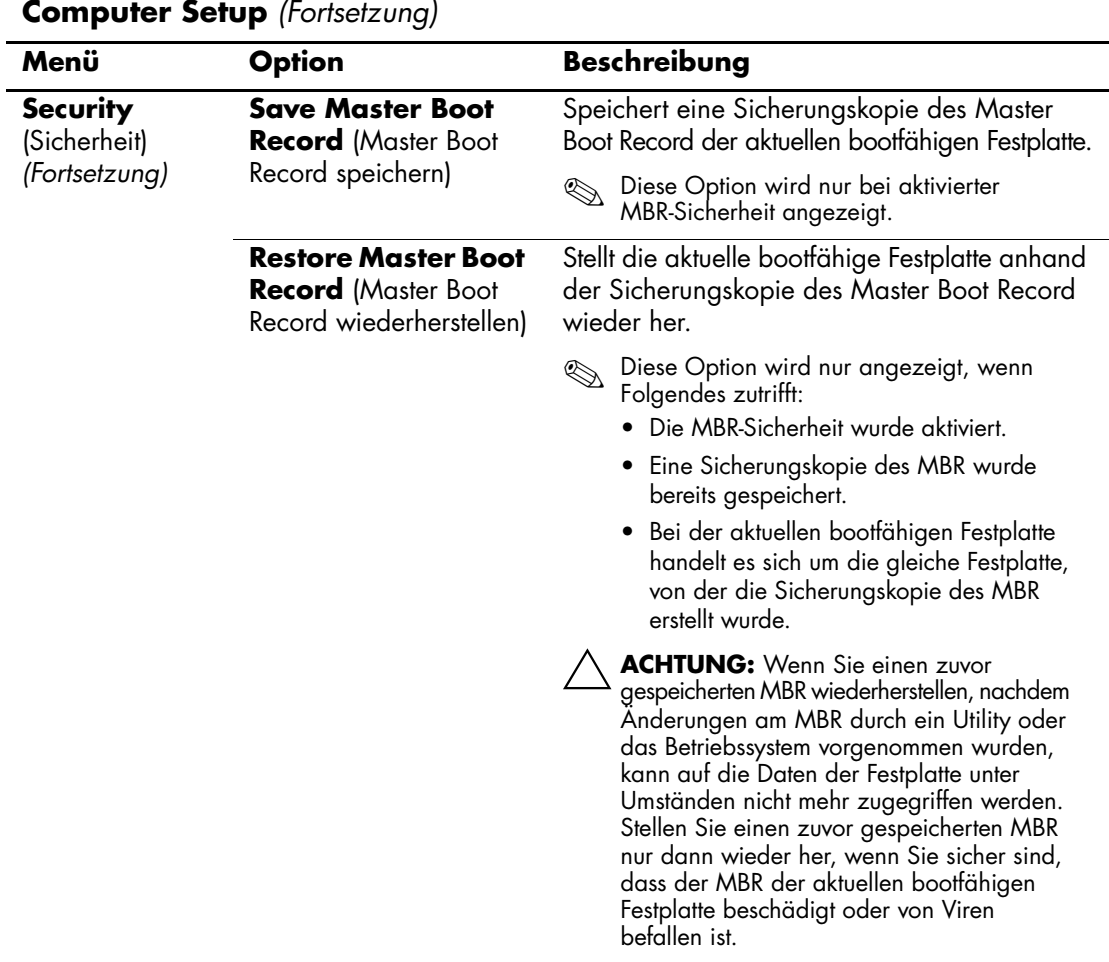

<span id="page-21-1"></span><span id="page-21-0"></span>

<span id="page-22-3"></span><span id="page-22-2"></span><span id="page-22-1"></span><span id="page-22-0"></span>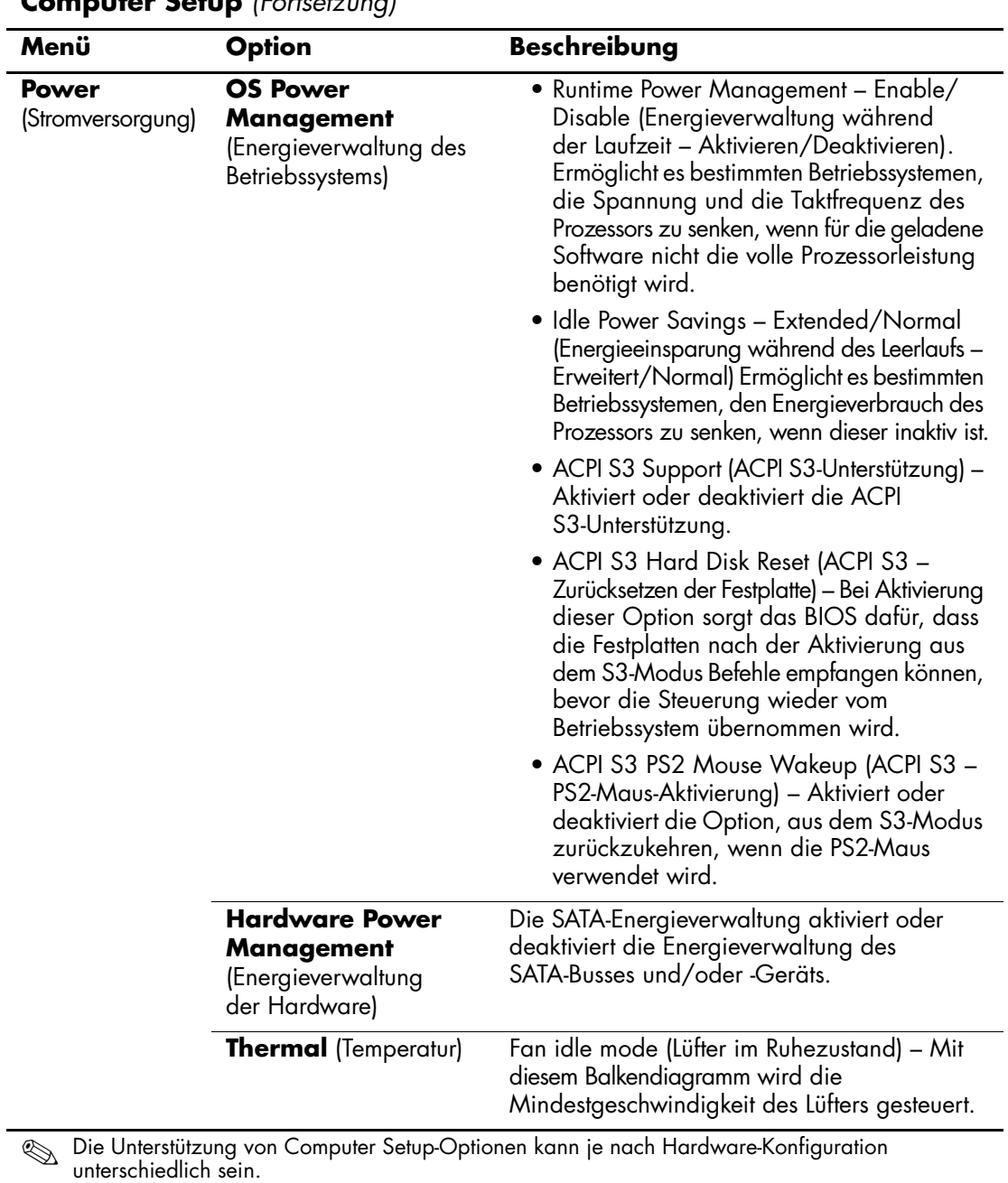

<span id="page-23-1"></span><span id="page-23-0"></span>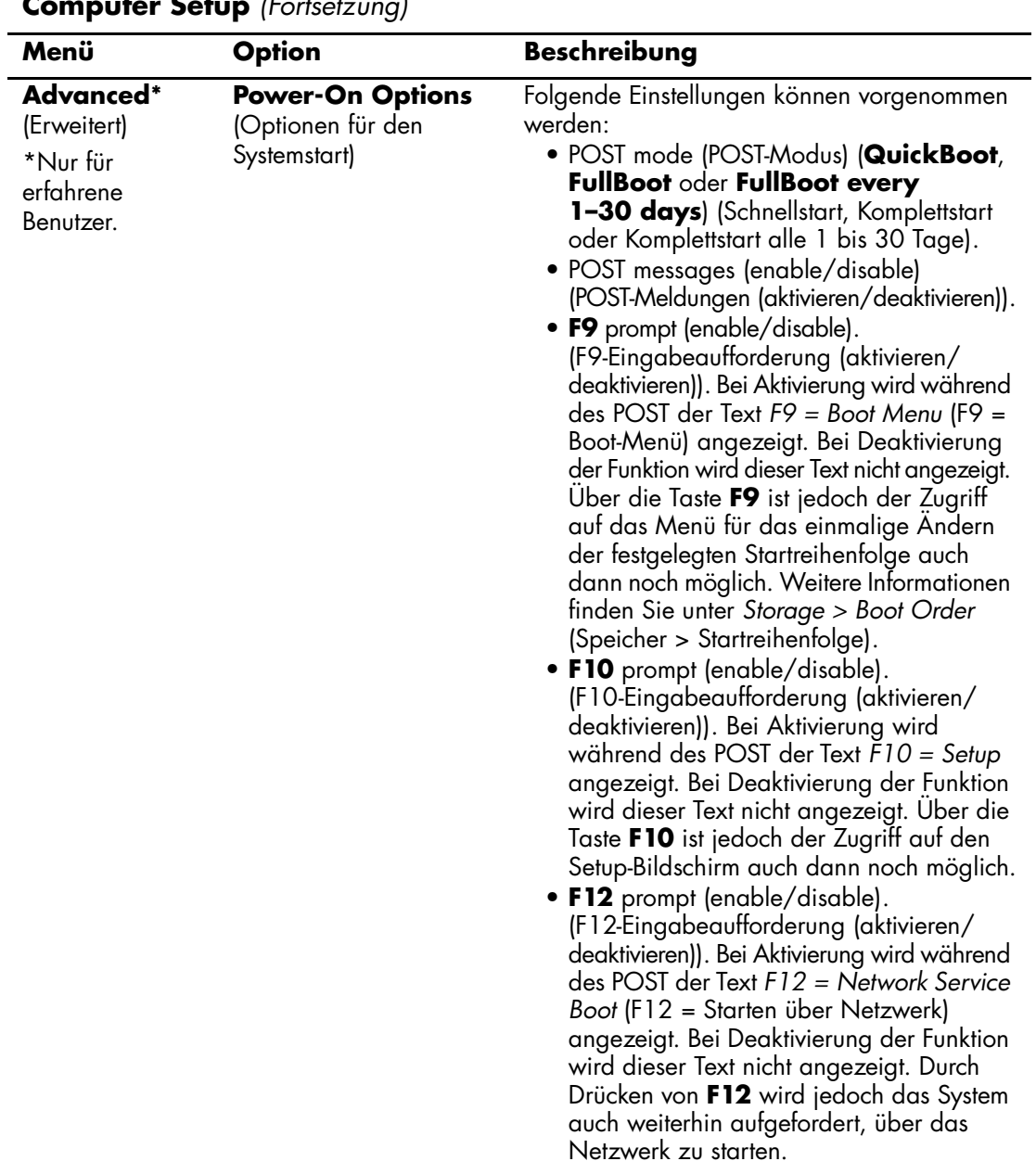

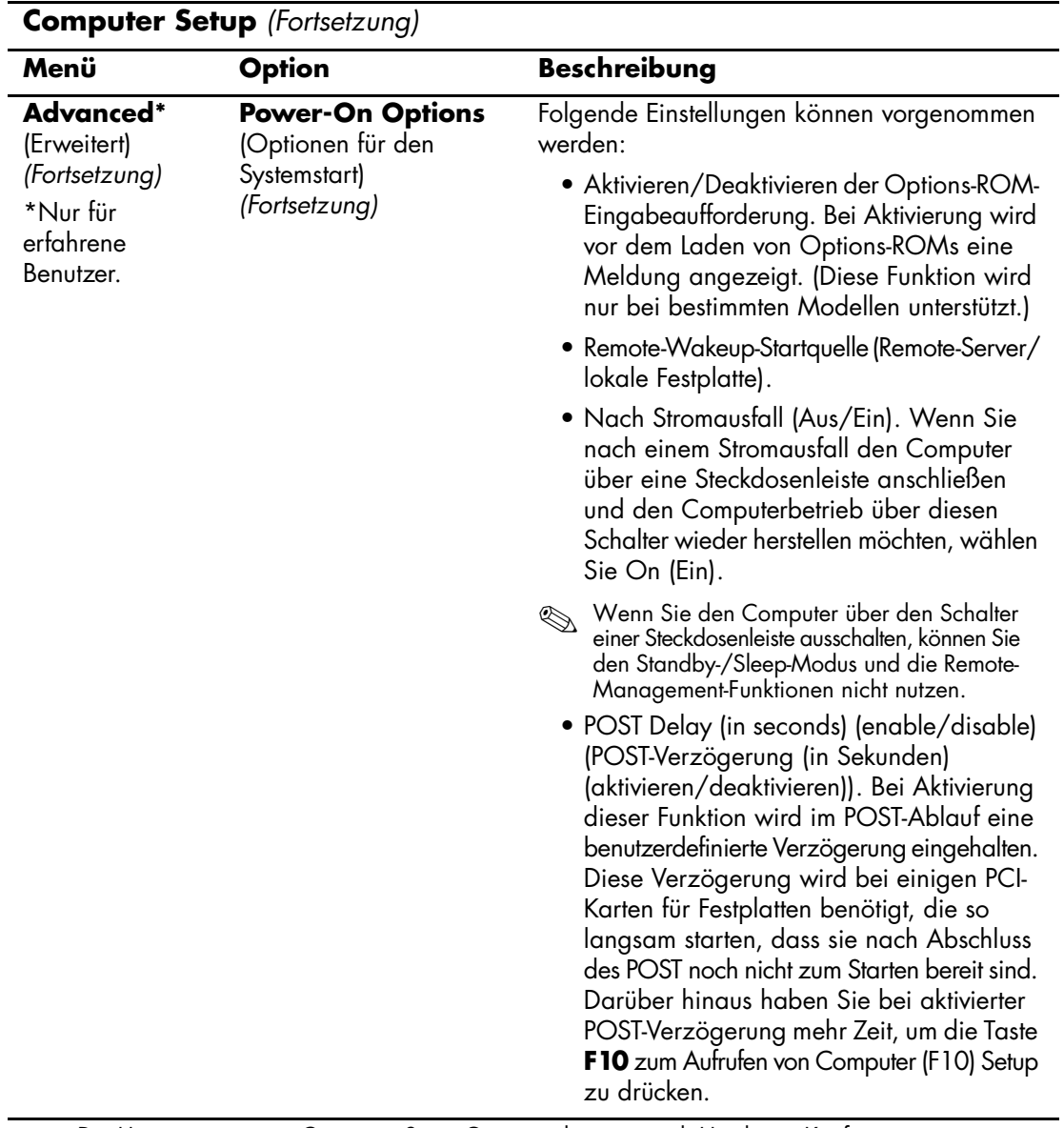

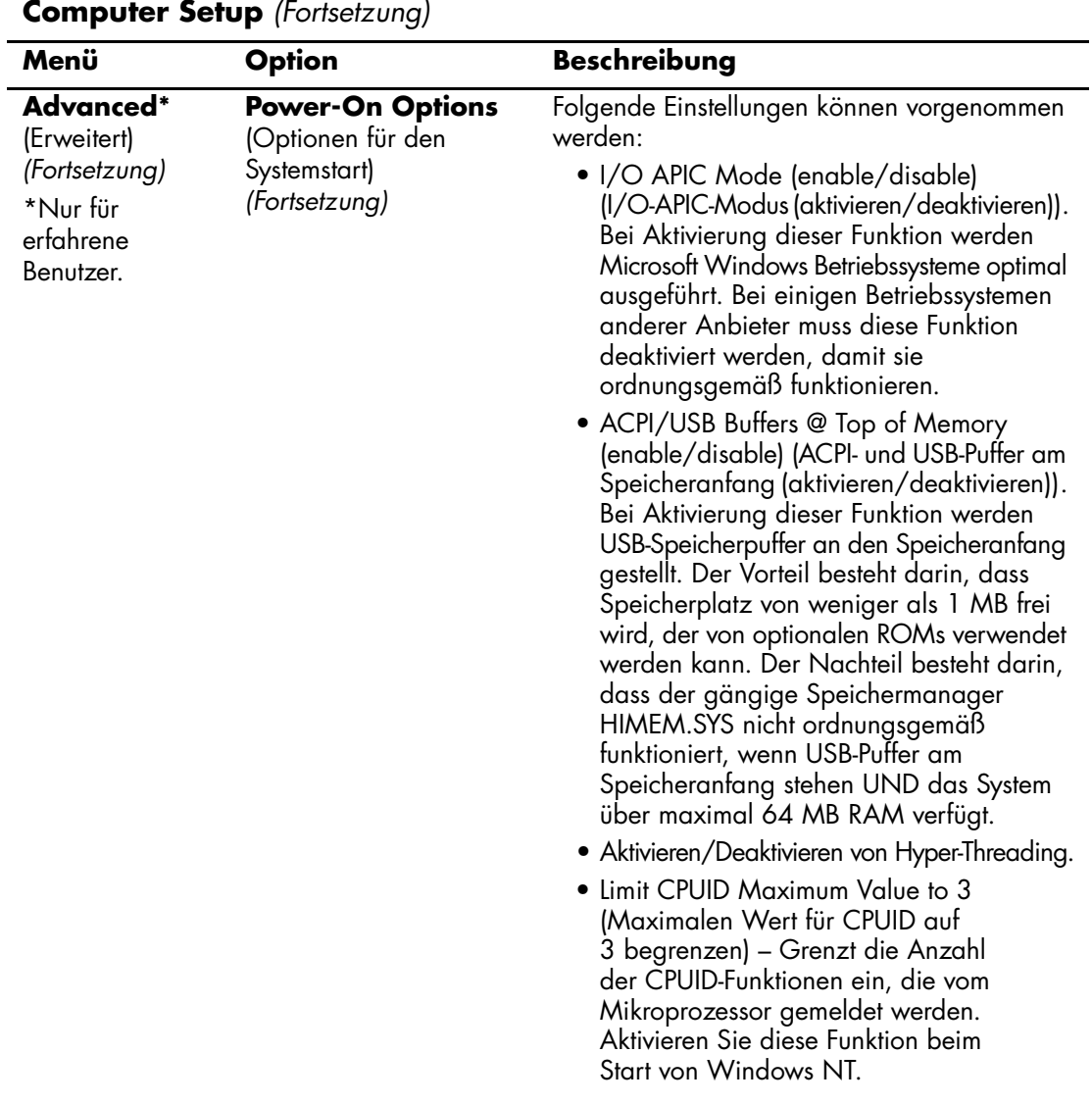

<span id="page-26-3"></span><span id="page-26-2"></span><span id="page-26-1"></span><span id="page-26-0"></span>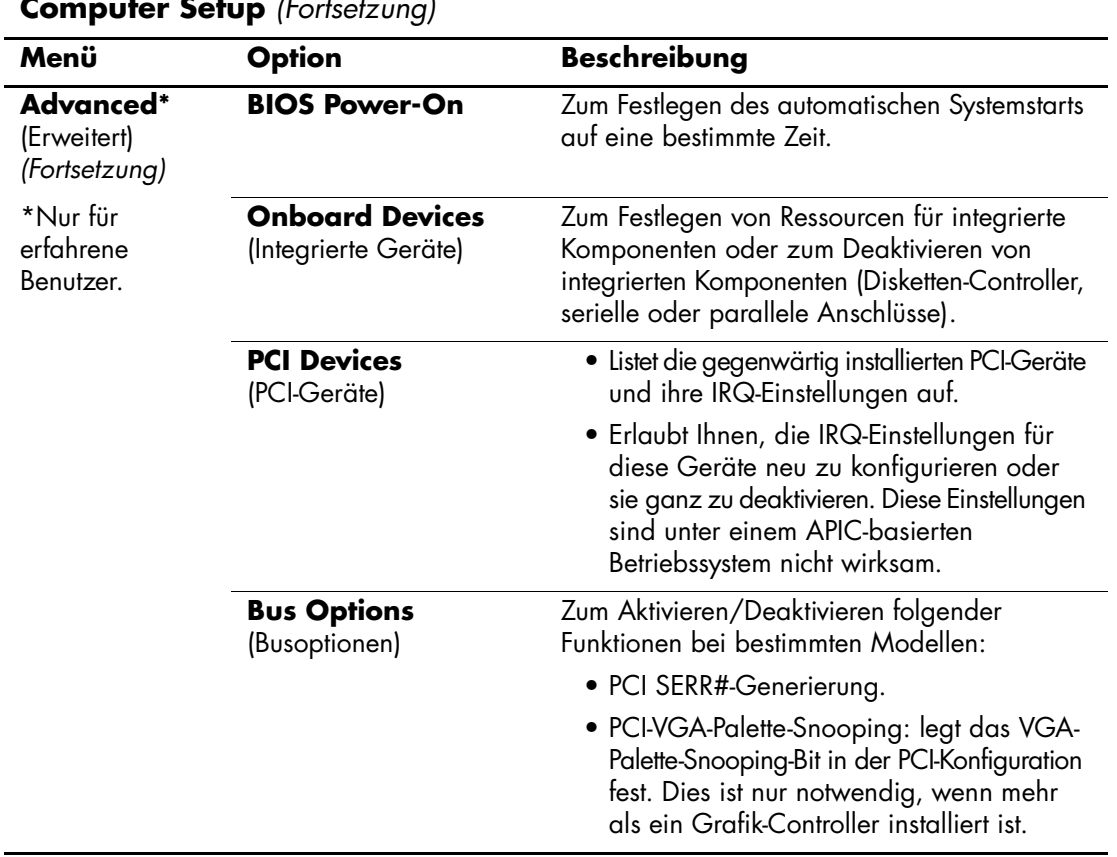

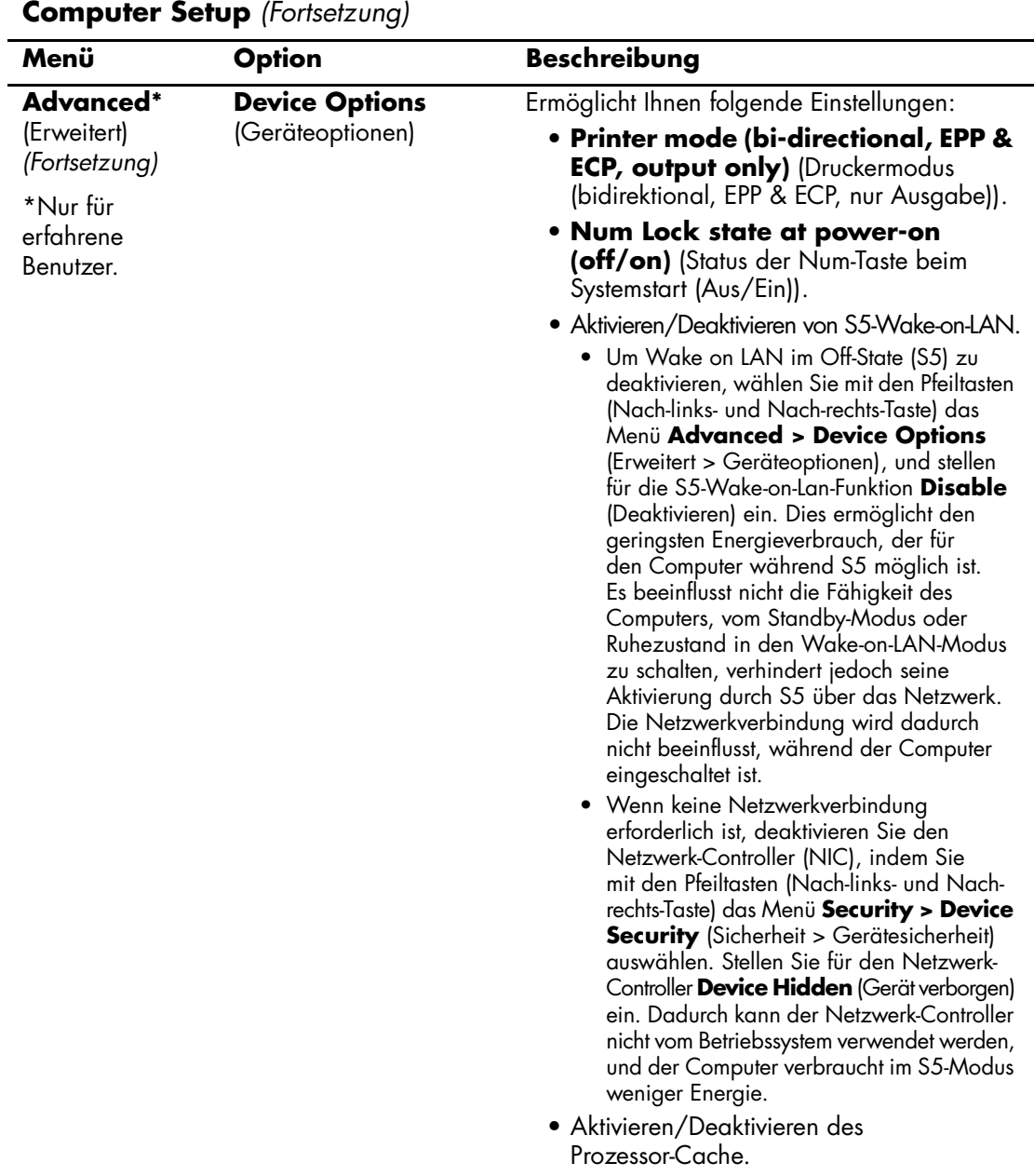

<span id="page-27-0"></span>

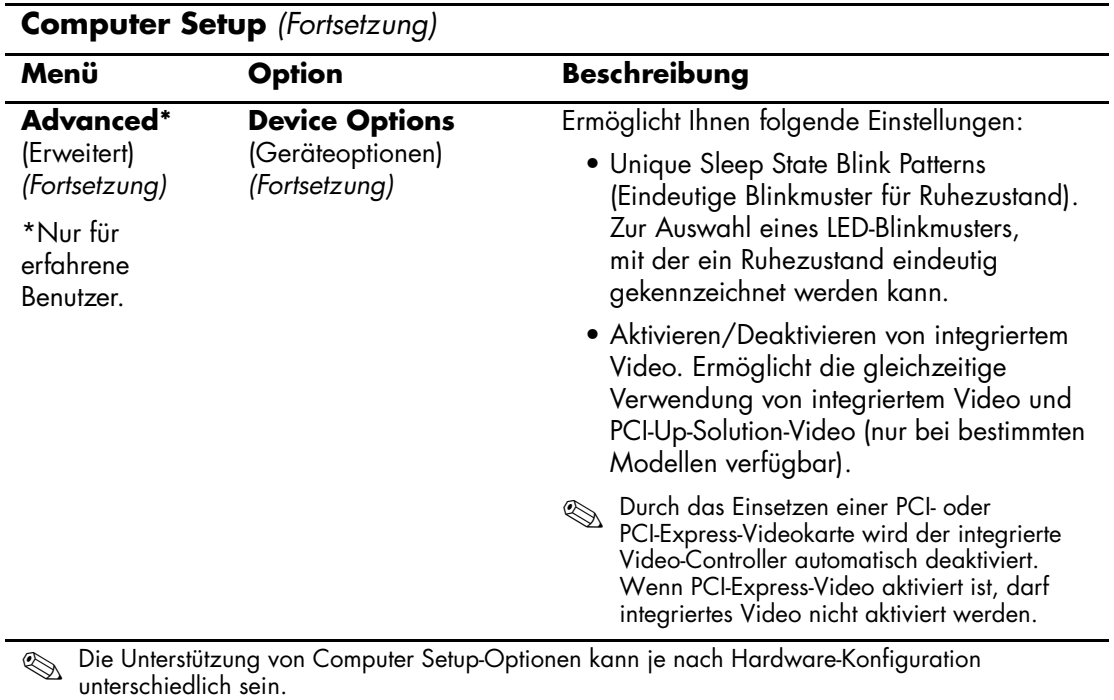

<span id="page-29-0"></span>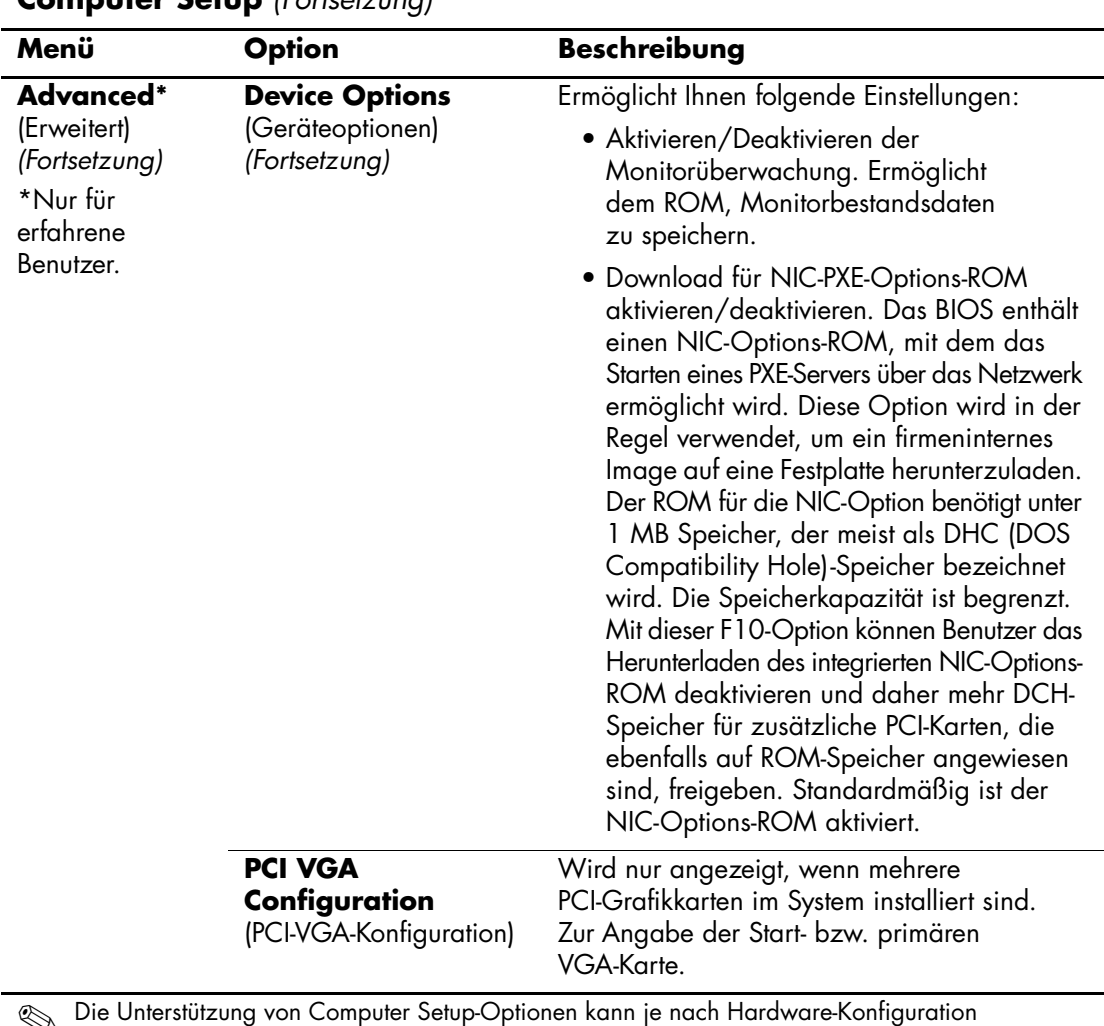

## <span id="page-30-0"></span>**Wiederherstellen der Konfigurationseinstellungen**

Die in Computer Setup (F10) Utility eingerichteten Konfigurationseinstellungen können mit zwei Methoden wiederhergestellt werden.

#### <span id="page-30-1"></span>**Methode 1: Archivieren und Wiederherstellen des CMOS über den Flash-ROM mithilfe der Funktion Überschreiben durch Drücken des Netzschalters**

Die CMOS-Konfigurationseinstellungen von Computer Setup (F10) werden im NVRAM (Non-Volatile RAM: permanenter RAM) gespeichert.

Der System-ROM speichert bei jedem Systemstart eine Kopie des NVRAM (einschließlich CMOS, Kennwörtern und anderen Systemvariablen) im Flash-ROM. Wenn das System instabil wird, kann die letzte als gut befundene NVRAM-Kopie mit der Funktion Überschreiben durch Drücken des Netzschalters wiederhergestellt werden. So stellen Sie den NVRAM wieder her:

- 1. Drücken Sie bei ausgeschaltetem System kurz den Netzschalter.
- 2. Drücken Sie während des unmittelbar anschließend beginnenden POST-Verfahrens erneut den Netzschalter, und halten Sie ihn so lange gedrückt, bis das System ausgeschaltet wird (ca. vier Sekunden lang).

Beim nächsten Systemstart erkennt der ROM, dass ein Ereignis des Typs Überschreiben durch Drücken des Netzschalters aufgetreten ist, und die Sicherungskopie des NVRAM wird automatisch wiederhergestellt.

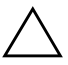

ACHTUNG: Wenn das Netzkabel während des POST-Verfahrens abgezogen wird, kann die Splash-Bildschirmanzeige (d. h. der während des POST angezeigte Logo-Bildschirm) beschädigt werden. Um dieses Logo wiederherzustellen, muss ein ROM-Flash durchgeführt werden. (Der Computer ist allerdings auch bei beschädigter Splash-Bildschirmanzeige uneingeschränkt funktionsfähig.)

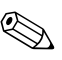

✎ Aufgrund der Funktion Überschreiben durch Drücken des Netzschalters ist es nicht möglich, den Computer sofort durch Drücken des Netzschalters nach Durchführung des POST (POST=Power-On Self-Test, Selbsttest beim Systemstart) auszuschalten. Der Computer kann erst dann durch Drücken des Netzschalters ausgeschaltet werden, wenn die Bildschirmanzeige aktiv ist.

#### <span id="page-31-0"></span>**Methode 2: Save to Removable Media (In Wechsellaufwerk speichern) und Restore from Removable Media (Von Wechsellaufwerk wieder herstellen)**

Um diese Wiederherstellungsmethode einsetzen zu können, müssen Sie in Computer Setup (F10) den Befehl **Save to Removable Media** ausgeführt haben, bevor eine Wiederherstellung erforderlich wird. (Siehe ["Save to Removable Media" auf Seite 5](#page-8-5) in der Tabelle der Computer Setup-Optionen.)

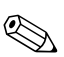

✎ Es empfiehlt sich, alle geänderten Konfigurationseinstellungen auf Diskette, USB-Flash-Laufwerk oder einen diskettenähnlichen Datenträger (ein Speichergerät, das ein Diskettenlaufwerk emuliert) zu sichern und die Diskette bzw. das Laufwerk zur potenziellen zukünftigen Nutzung aufzubewahren.

Zur Wiederherstellung der Konfiguration verwenden Sie die Diskette, das USB-Flash-Laufwerk oder ein anderes Speichermedium, das ein Diskettenlaufwerk simuliert, mit der gesicherten Konfiguration, und führen Sie in Computer Setup (F10) den Befehl **Restore from Removable Media** (Von Wechsellaufwerk wiederherstellen) aus. (Siehe ["Restore from Removable Media" auf Seite 5](#page-8-6) in der Tabelle der Computer Setup-Optionen.)